## **Opção 1**

Em seu diploma você encontrará o link para validação.

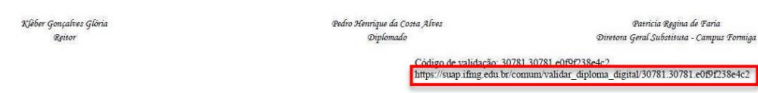

Clique no link ou copie e cole em um navegador para acessar a página de validação do IFMG.

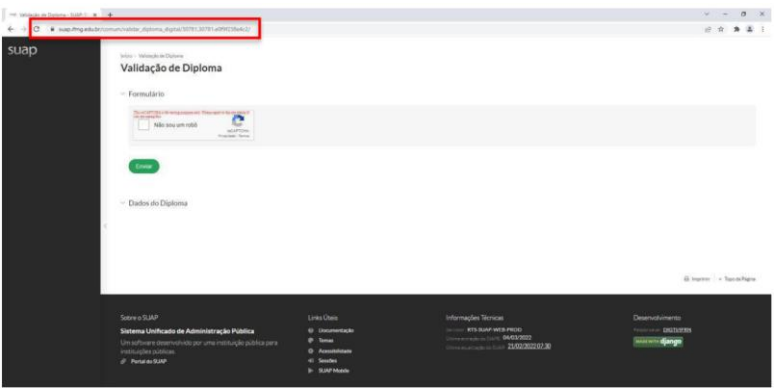

Clique em **Não sou um robô**.

Na tela seguinte você verá os dados do diploma e nesta tela você também poderá fazer o download de seu diploma clicando em "**Download Representação Visual**".

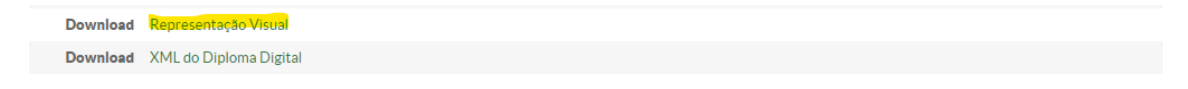

## **Opção 2**

Você também pode acessar pelo link [https://suap.ifmg.edu.br/comum/validar\\_diploma\\_digital/](https://suap.ifmg.edu.br/comum/validar_diploma_digital/) e validar seu diploma seguindo os passos abaixo:

No campo Código do diploma informe o **Código de validação,** encontrado em seu diploma, e clique **"Não sou um robô"**, em seguida clique em **Enviar**, você será redirecionado a página de Validação e download do diploma.

**Observe o exemplo de preenchimento abaixo**.

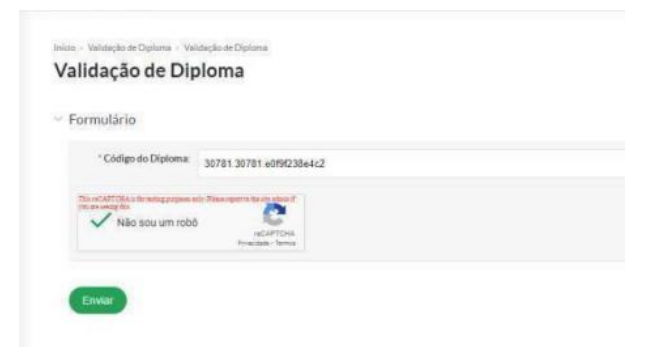

## **Observação**

A opção **Download XML do Diploma Digital** disponibilizará um arquivo XML com os dados do diploma.

Este arquivo deverá ser salvo em seu computador, e depois poderá ser utilizado para consultar a validade do diploma no site do MEC.

Para salvar, basta clicar com o botão direito na página, para a qual foi redirecionado, e clicar em "Salvar como", ou ainda, acessar pelo atalho Ctrl S.

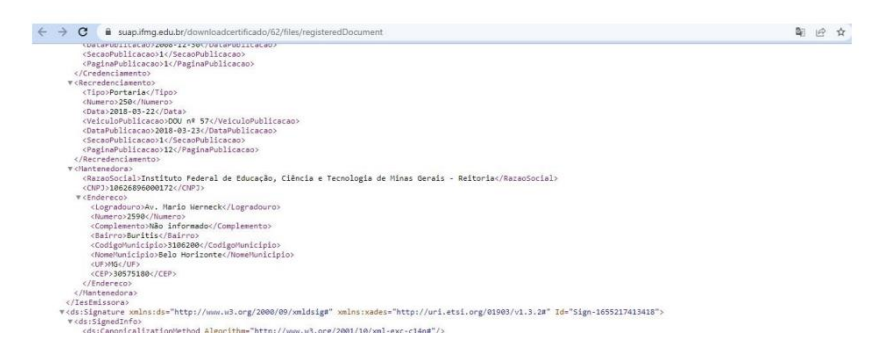

Acesse o [Portal de Conformidade do Diploma -](https://validadordiplomadigital.mec.gov.br/diploma) Verificar a conformidade do Diploma (mec.gov.br)

Clique em escolher arquivo e selecione o arquivo salvo anteriormente.

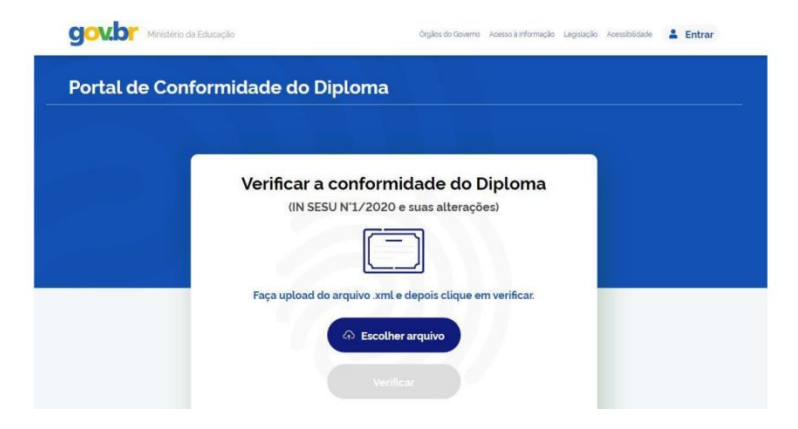

O site do MEC verificará as informações do diploma e emitirá um relatório atestando a validade.

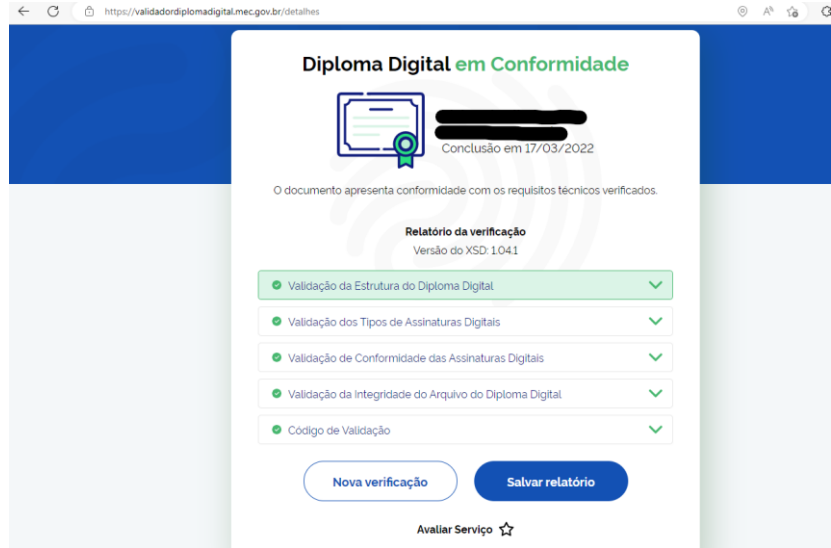